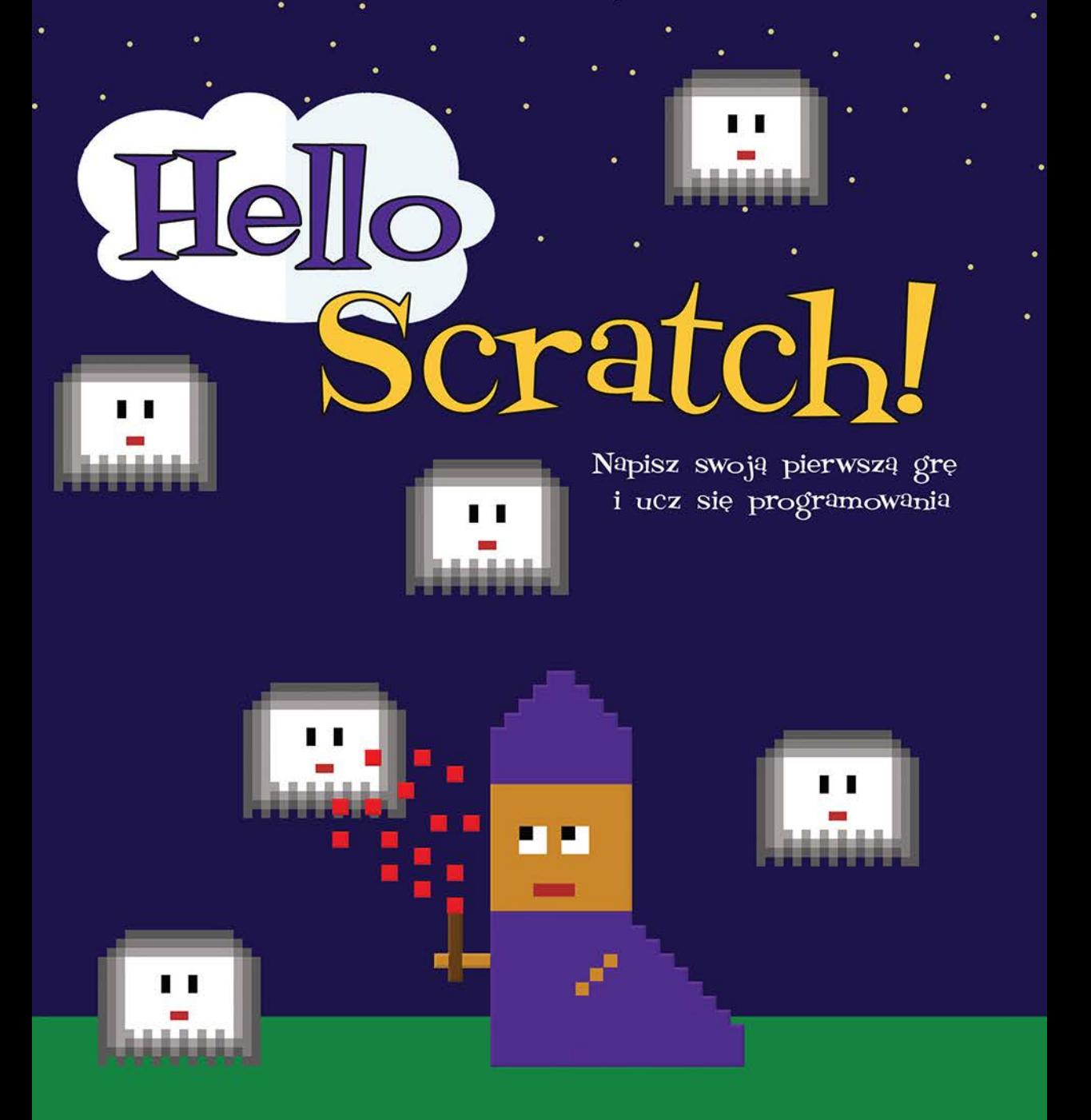

Gabriel Ford, Sadie Ford i Melissa Ford

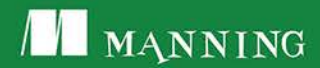

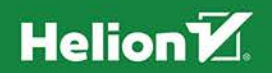

Tytuł oryginału: Hello Scratch!: Learn to Program by Making Arcade Games

Tłumaczenie: Katarzyna Wojtkowiak

ISBN: 978-83-283-4059-6

Original edition copyright © 2018 by Manning Publications Co. All rights reserved.

Polish edition copyright © 2018 by HELION SA. All rights reserved.

All rights reserved. No part of this book may be reproduced or transmitted in any form or by any means, electronic or mechanical, including photocopying, recording or by any information storage retrieval system, without permission from the Publisher.

Wszelkie prawa zastrzeżone. Nieautoryzowane rozpowszechnianie całości lub fragmentu niniejszej publikacji w jakiejkolwiek postaci jest zabronione. Wykonywanie kopii metodą kserograficzną, fotograficzną, a także kopiowanie książki na nośniku filmowym, magnetycznym lub innym powoduje naruszenie praw autorskich niniejszej publikacji.

Wszystkie znaki występujące w tekście są zastrzeżonymi znakami firmowymi bądź towarowymi ich właścicieli.

Autor oraz HELION SA dołożyli wszelkich starań, by zawarte w tej książce informacje były kompletne i rzetelne. Nie biorą jednak żadnej odpowiedzialności ani za ich wykorzystanie, ani za związane z tym ewentualne naruszenie praw patentowych lub autorskich. Autor oraz Wydawnictwo HELION nie ponoszą również żadnej odpowiedzialności za ewentualne szkody wynikłe z wykorzystania informacji zawartych w książce.

**HELION SA** ul. Kościuszki 1c, 44-100 GLIWICE tel. 32 231 22 19, 32 230 98 63 e-mail: helion@helion.pl WWW: http://helion.pl (księgarnia internetowa, katalog książek)

Pliki z przykładami omawianymi w książce można znaleźć pod adresem: ftp://ftp.helion.pl/przyklady/helscr.zip

Drogi Czytelniku! Jeżeli chcesz ocenić tę książkę, zajrzyj pod adres http://helion.pl/user/opinie/helscr Możesz tam wpisać swoje uwagi, spostrzeżenia, recenzję.

Printed in Poland.

- [Kup książkę](http://helion.pl/rf/helscr)
- 
- Oceń książkę • Oceń książkę

[• Księgarnia internetowa](http://ebookpoint.pl/r/4CAKF)<br>• Lubię to! » Nasza społeczność • Lubię to! » Nasza społeczność

# **Spis treści**

*Przedmowa xiii Podziękowania xv O książce xvii O autorach xxiv*

# **Część I Nabieranie zręczności 1**

#### **1 Nauka obchodzenia się ze Scratchem 3**

*Tworzymy pierwszy program 4* Zaczynamy 5 0 Przesuwanie kota 6 0 Modyfikacja klocka 7 0 Kontynuacja ruchu 8 0 Dodawanie nowego duszka 10 Sprawdzanie nieznanych klocków 12

*Poruszanie się po ekranie 13* Poznajemy szary przybornik 13 0 Poznajemy listę bloczków 15 Poznajemy strefę duszków 21

*Podsumowanie wycieczki 22* Baw się przestrzenią 22 0 Czego się dowiedziałeś? 22

#### **2 Poznajemy edytor grafiki 23**

*Twój pierwszy rysunek 24*

Poznajemy piksele 25 0 Korzystanie z narzędzi plastycznych do rysowania duszka 26  $\circ$  Tworzenie kota, piksel po pikselu 38

*Twoje pierwsze tło 42* Poznajemy edytor tła 42 0 Projektowanie tła 43 *Podsumowanie wycieczki 45* Baw się przestrzenią 46 0 Czego się dowiedziałeś? 46 **3 Ważne koncepcje programistyczne i kluczowe klocki Scratcha 47** *Rozpoczynanie programu klockiem kiedy kliknięto flagę 49* Odnajdowanie włącznika w programie 49 0 Skrypt z użyciem klocka kiedy kliknięto flagę 50 *Wyznaczamy położenie za pomocą współrzędnych x i y 51* Znajdowanie pozycji duszka za pomocą współrzędnych x i y 52 Pisanie skryptu za pomocą klocka zmień x o 10 54 *Użycie instrukcji warunkowej 56* Wyznaczanie warunków w grze 57 0 Tworzenie skryptu z klockiem jeżeli… to 57 *Tworzenie pętli 60* Kiedy umieszczać pętlę 60 ° Skrypty z wykorzystaniem klocka zawsze 61 *Korzystanie ze zmiennych 62* Jakich zmiennych używać 62 0 Skrypt z klockiem zmienna 63 *Operatory logiczne 66* Gdzie używać operatorów logicznych 66 0 Skrypty z użyciem operatorów logicznych i klocka dotyka 67 *Klonowanie duszków 70* Klonowanie duszków w trakcie gry 71 0 Skrypt z klockami sklonuj 71 *Nadawanie wiadomości 74* Wiadomość do nadania 74 0 Skrypt z klockiem nadaj komunikat 74 *Nauka w akcji 78*

# **Część II Maszyneria w ruch 79**

#### **4 Dwuosobowa gra z odbijaniem piłeczki 81**

*Przygotowanie tła i koło barw 82* Robimy wnękę jadalną 82 0 Poznajemy koło barw 83

*Przygotowanie duszków 84* Przyrządzanie jajka 84 0 Patelnie w skali szarości 88

*Drobiazgi 91* Tworzenie ściany 91

*Przygotowania do kodowania 93* Baw się przestrzenią 93 Czego się dowiedziałeś? 93

# **5 Instrukcje warunkowe w dwuosobowej grze w ping-ponga 95**

*Przygotowania do programowania 96* Brakujące duszki 97 0 Przygotowanie sceny 97

*Programowanie żeliwnych patelni 98* Pisanie skryptu poruszającego rakietki 98 0 Kopiowanie skryptu poruszającego paletkę 101

*Programowanie jajka 102*

Skrypt startowy 103 o Ruszamy jajko 106 o Odbijamy jajko 110 <sup>o</sup> Wykrywanie prawej krawędzi 112 <sup>o</sup> Kopiowanie skryptu wykrywającego dla lewej krawędzi 114 0 Skrypt kończący grę 115 Odbijamy jajko 117

*Drobiazgi 120*

*Rozwiązywanie problemów 122*

Naprawianie usterek w warstwach 122 O Rozwiązywanie problemów z jajkiem 122

*Nauka w akcji 123*

Baw się kodem 123 0 Czego się dowiedziałeś? 124

# **Część III Programowanie i granie 125**

#### **6 Prosta strzelanka 127**

*Malowanie tła, proporcje, skala oraz zasada trójpodziału 128* Nocne tło 128 0 Skala i proporcje 130 0 Uczymy się zasady trójpodziału 132

*Rysowanie pierwszoplanowych duszków 133* Tworzenie czarodzieja 133 0 Rysowanie ducha 137 0 Iskrząca różdżka 140

*Drobiazgi 141* Bariera 141

*Przygotowania do kodowania 142* Baw się grą 142 o Czego się dowiedziałeś? 142

#### **7 Instrukcje warunkowe w strzelance 144**

*Przygotowania do programowania 146* Brakujące duszki 146 <sup>o</sup> Przygotowanie sceny 146

*Programowanie czarodzieja 147* Skrypt ruchu 147 o Odejmowanie życia 149 o Skrypt kończący grę 150

*Programowanie duchów 152* Skrypt pozycjonujący 152 0 Klonujemy duchy 153 0 Skrypt ruchu 155

*Programowanie iskier 160*

Skrypt pozycjonujący 160 ° Skrypt klonujący 163 ° Skrypt ruchu 164 Wykrywanie klona 166

*Drobiazgi 168* Pozycjonujemy linię 168 0 System punktacji dla tła 169

*Rozwiązywanie problemów 171* Sprawdzenie skryptów 171 0 Duszki nie są na środku 171 Usuwanie klocków 172

*Nauka w akcji 172* Baw się kodem 172 0 Czego się dowiedziałeś? 173

# **8 Jednoosobowe odbijanie piłki 175**

*Przygotowanie tła i nauka tworzenia tekstury 176* Trawiaste tło 176 Sprawdzanie tekstury 181

*Przygotowanie duszków 182* Rysowanie buta 182 Rysowanie piłki 185 Tkanie siatki 188

*Drobiazgi 190*

Tabela punktacji 190 0 Bariera 191

*Przygotowania do kodowania 192* Baw się grą 192 Czego się dowiedziałeś? 192

#### **9 Zmienne wchodzą do gry 194**

*Przygotowania do programowania 196* Brakujące duszki 196 o Przygotowanie sceny 196

*Programowanie buta 197* Poruszanie butem 197

*Programowanie piłki 198* Skrypt organizacyjny 199 <sup>o</sup> Klonujemy piłkę 200 <sup>o</sup> Skrypt ruchu 202 Wykrywanie buta 203 Wykrywanie siatki 205 Skrypt odejmujący piłki 206

*Programowanie siatki 207* Skrypt klonujący 207 Wykrywanie piłki 210

*Drobiazgi 211*

Ukrywamy tabelę punktów 211 0 Wyświetlamy tabelę punktów 212 Umieszczamy linię na scenie 213 0 Odejmujemy szanse 214 Skrypt kończący grę 215

*Rozwiązywanie problemów 216* Wyśrodkuj duszki 216 Usprawnij kod 217

#### *Nauka w akcji 218*

Baw się kodem 218 0 Czego się dowiedziałeś? 219

#### **10 Prosta gra platformowa 221**

*Przygotowanie tła 222* Piaszczyste tło 222 0 Dziura w piasku 224 0 Woda w dziurze 226

*Pierwszoplanowe duszki 227* Plażowa Buffy 227 o Zamki z piasku 231 o Krab 233 Winorośl 235

*Drobiazgi 236* Boczne linie bariery 236

*Przygotowania do programowania 237* Baw się grą 237 Czego się dowiedziałeś? 238

#### **11 Współrzędne x i y w prostej grze platformowej 239**

*Przygotowania do programowania 241* Brakujące duszki 241 o Przygotowanie sceny 241

*Programowanie Plażowej Buffy 242* Poruszanie się 242 0 Skrypt prędkości spadania 244 0 Skrypt opadania 246 Skakanie 247 Skrypt pozycjonujący 249 Skrypt odejmujący życie 250 0 Zmiana tła 253 0 Zsiadanie z liany 257 Chwytanie winorośli — skrypt dwuczęściowy 258

*Programowanie zamku 261* Pokaż i ukryj się 261 0 Kopiowanie skryptu pokazywania i ukrywania 262

*Kraby 263* Modyfikacja skryptu pokazywania i ukrywania 263 0 Skrypt ruchu 264

*Winorośl 266* Skrypt startowy 266 o Skrypt pozycjonujący 269 o Poruszanie winoroślą 270

*Drobiazgi 271*

Pozycjonowanie bariery 272 0 Poprzednie tło — skrypt 273 Następne tło — skrypt 274

*Rozwiązywanie problemów 274*

*Nauka w akcji 275*

Baw się kodem 275 0 Czego się dowiedziałeś? 276

#### **12 Jednoplanszowa gra platformowa 278**

*Przygotowanie tła 279* Ze szkołą w tle 279

*Przygotowanie duszków 280* Zegar 280 <sup>o</sup> Drzwi 283 o Biurko 284 o Nauczycielka 288 Dzieci 292

*Przygotowanie kodu 295* Baw się grą 295 Czego się dowiedziałeś? 296

# **13 Tablice i imitacja grawitacji w jednoplanszowej grze platformowej 297**

*Przygotowania do programowania 299* Brakujące duszki 299 <sup>o</sup> Łączenie uczniów 299 <sup>o</sup> Przygotowanie sceny 300 <sup>o</sup> Listy do ściągnięcia 301

#### *Pani Finebean 303*

Skrypt ruchu 303 0 Skoki 305 0 Skrypt prędkości spadania 307 Skrypt spadania 308 0 Wykrywanie biurka 309

#### *Uczniowie 311*

Dodawanie listy 311 <sup>o</sup> Klonowanie 314 <sup>o</sup> Skrypt ruchu 316 Koniec gry 318 o Przerwanie ruchu 319

#### *Programowanie biurek 320*

Dodawanie listy 320 o Klonowanie 322 o Skrypt ruchu 323

#### *Zegary 325*

Klonowanie 326 o Stoper 328 o Skrypt ruchu 330 Przerwanie ruchu 331

#### *Programowanie drzwi 332* Klonowanie 333 o Zatrzymanie gry 334

#### *Rozwiązywanie problemów 335*

#### *Nauka w akcji 336*

Baw się kodem 336 Czego się dowiedziałeś? 337

## **14 Dalsza droga 339**

*Dzielenie się pracą 339*

Jak podzielić się projektami? 339 0 Jak zostać scratcherem? 341 Jak śledzić scratcherów? 342 o Jak pisać komentarze? 343 Jak stworzyć studio lub do niego dołączyć? 344

*Remiksowanie projektów 345* Jak zremiksować czyjś projekt? 346 0 Jak korzystać z drzewa remiksów? 346

*Korzystanie z forum 348* Jak czytać forum? 348 0 Jak pisać na forach? 348

*Inne języki 349*

*Własne gry 350*

# **Dodatkowe ćwiczenia 351**

#### **Dodatkowe ćwiczenia. Złap sałatkę — grafika 353**

*Przygotowanie tła i nauka o świetle 354* Ogrodowe tło 354 o Przesuwanie światła 355

*Przygotowanie duszków 357* Salaterka 358 o Marchewka 361

*Drobiazgi 363* Dolna bariera 363

*Przygotowania do kodowania 365* Baw się kolorem 365 Czego się dowiedziałeś? 365

#### **Dodatkowe ćwiczenia. Złap sałatkę — kod 367**

*Przygotowania do programowania 368* Brakujące duszki 369 Przygotowanie sceny 369

*Programowanie salaterki 369* Skrypt ruchu 370

*Programowanie marchewki 372* Klonowanie 372 <sup>o</sup> Poruszanie klona 377 <sup>o</sup> Zatrzymanie projektu 379 Skrypt punktacji 380

*Drobiazgi 382* Skrypt pozycjonujący 382 *Rozwiązywanie problemów 383* Sprawdzanie skryptów 383 Naprawianie problemów z warstwami 384 0 Marchewki spadają ze sceny 384

*Nauka w akcji 384* Baw się kodem 384 0 Czego się dowiedziałeś? 385

# **Dodatkowe ćwiczenia. Syreni plusk — grafika 387**

*Przygotowanie tła 388* Oceaniczne tło 389

*Rysowanie duszków 391* Syrenka 391 Żółw 395 Meduza 397

*Drobiazgi 399* Przycisk Ponów 399 o Bariera 400

*Przygotowania do programowania 401* Baw się grą 401 0 Czego się dowiedziałeś? 401

# **Dodatkowe ćwiczenia. Syreni plusk — kod 403**

*Przygotowania do programowania 404* Brakujące duszki 405 <sup>o</sup> Łączenie zwierząt 405 <sup>o</sup> Przygotowanie sceny 405

*Programowanie syrenki 406* Skrypt ruchu 406 o Skrypt animacji o 407 Ukrywanie 408 Określanie dystansu 410

*Zwierzęta 411* Skrypt ukrywający 412 o Klonowanie duszków 413 o Skrypt ruchu 415  $\circ$  Zygzak 417

*Drobiazgi 418*

Pokazywanie przycisku 418 O Resetowanie gry przyciskiem Ponów 420 Skrypt kończący grę 421

*Rozwiązywanie problemów 422*

*Nauka w akcji 422* Baw się kodem 423 0 Czego się dowiedziałeś? 423

*Dodatek. Szybki przewodnik po Scratchu 425 Skorowidz 427*

**1**

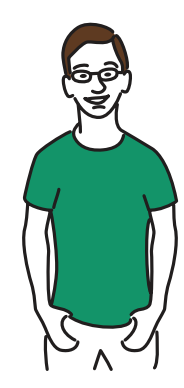

# **Nauka obchodzenia się ze Scratchem**

Scratch jest językiem programowania typu *przeciągnij i upuść*<sup>1</sup> został stworzony w Instytucie Techniki w Massachusets (MIT)<sup>2</sup>. Każdy bloczek<sup>3</sup> (kawałek kodu) napisany jest w ActionScripcie — języku programowania Adobe. To oznacza, że Twoja gra będzie potrzebowała Adobe Flash Playera, żeby działać. Jest to istotne, ponieważ Scratch nie zadziała na żadnym urządzeniu, które Flasha nie ma (np. iPad). Będziesz zatem musiał pracować na komputerze.

Podczas tworzenia gry łączy się sobą poszczególne bloczki jak klocki Lego, a Scratch w tle implementuje kod, dzięki czemu można uruchomić program. To czyni Scratcha wizualnym językiem programowania typu *przeciągnij i upuść.* Programiści z MIT przypisali do każdego klocka kawałek kodu. Teraz więc możesz połączyć potrzebne bloczki, a w efekcie powstanie program.

Co można zrobić w Scratchu? Krótka odpowiedź brzmi: *wszystko*. Dzięki tej książce nauczysz się, jak wykonać wielopoziomowe gry platformowe, strzelanki z szybką akcją i gry na refleks, które zasługują na miano gier zręcznościowych. Zamiast oglądać się na wytwórnie i czekać na ich najnowsze produkty, sam zaprojektujesz gry, które wszyscy będą chcieli poznać.

<sup>1</sup> W ang. *drag and drop — przyp. tłum.*

<sup>2</sup> Massachusetts Institute of Technology — *przyp. tłum.*

<sup>3</sup> W języku polskim obie nazwy są adekwatne, więc będziemy tutaj zamiennie używać słów *bloczek* i *klocek* na oznaczenie cząstek kodu w Scratchu — *przyp. tłum.*

Zanim zaczniesz tworzyć gry, powinieneś jednak poznać różne sekcje przestrzeni roboczej Scratcha. Dzięki temu rozdziałowi dowiesz się:

- jak się poruszać między pięcioma obszarami przestrzeni roboczej Scratcha;
- jak odnaleźć narzędzia do tworzenia gry;
- $\bullet$  jak połączyć ze sobą bloczki, żeby utworzyć program;
- jak zarządzać duszkami.

Potraktuj ten rozdział jak wycieczkę. Jeśli teraz poświęcisz chwilę, żeby pomyszkować we wszystkich zakamarkach przestrzeni roboczej, w kolejnych rozdziałach szybko się zatopisz w tworzeniu gier.

# **Tworzymy pierwszy program**

Kiedy lata temu zaczynałem swoją przygodę ze Scratchem, nie miałem pojęcia, co robię. Uczyłem się sam, a to oznaczało spędzanie wielu godzin na łączeniu klocków po omacku. Zaoszczędzę Ci sporo czasu i opowiem o przestrzeni roboczej. Dzięki temu będziesz mógł przejść od razu do tworzenia gier i unikniesz potknięć związanych z przestrzenią roboczą.

Otwórz Scratcha, wpisując w przeglądarkę internetową: *https://scratch.mit. edu*. Aby móc zapisać swoją pracę, będziesz musiał założyć darmowe konto, klikając na *Dołącz do Scratch* w prawym górnym rogu. Kiedy już założysz konto i się zalogujesz, naciśnij przycisk *Stwórz* — znajduje się w lewym górnym rogu strony. Zostaniesz przeniesiony na ekran edytora projektu.

Na rysunku 1.1 pokazano pięć głównych obszarów przestrzeni roboczej Scratcha: lista bloków biegnie przez środek ekranu. Pole skryptowe to duży szary obszar po prawej stronie ekranu. Strefa duszków to obszar w lewym dolnym rogu ekranu. Duży biały obszar z wizerunkiem kota stanowi scenę. Na górze strony natomiast, na szarym tle, umieszczono przybornik.

Jeśli podczas czytania rozdziału zapomnisz, gdzie się co znajduje, korzystaj z tego obrazka. Teraz przesuńmy kilka klocków z listy do przestrzeni skryptowej.

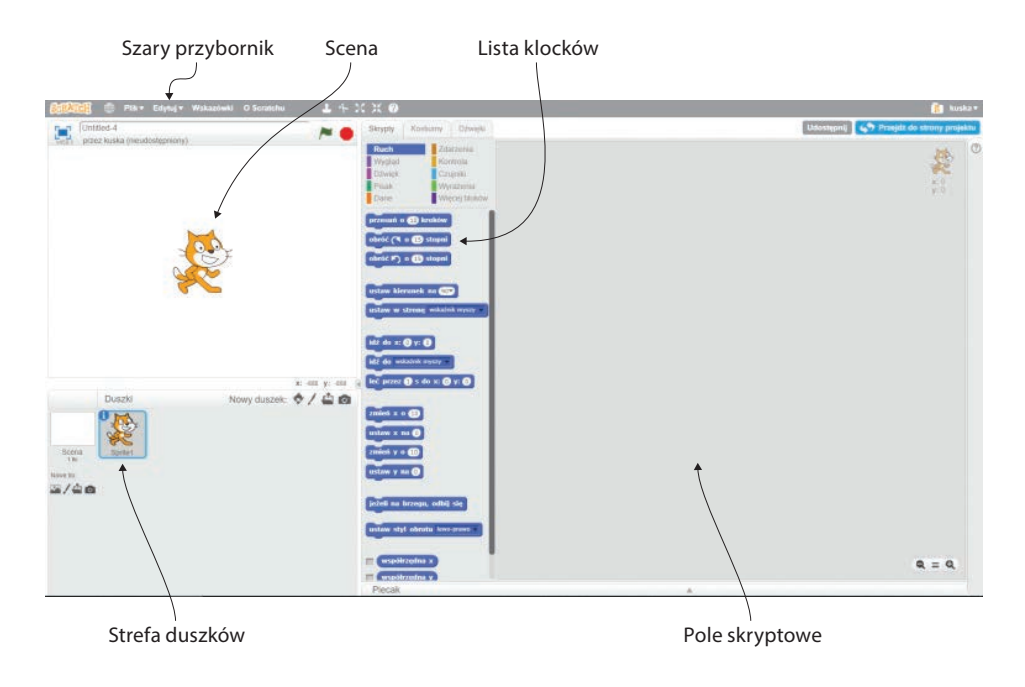

**Rysunek 1.1. Przestrzeń robocza Scratcha składa się z pięciu obszarów**

# **Zaczynamy**

Spójrz na swoją scenę — na duży biały obszar po lewej stronie ekranu. W tej chwili masz jednego duszka. Domyślnie jest to kotek; pojawia się każdorazowo po otwarciu nowego projektu. Sprawimy, że przesunie się po scenie — tak jak kot na rysunku 1.2.

Żeby to zrobić, napiszesz program, który wyda polecenie komputerowi, aby przesunął kota. Program w Scrat-

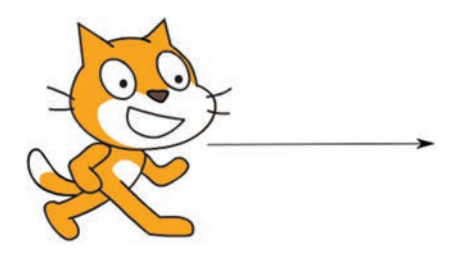

**Rysunek 1.2. Napiszesz program, który sprawi, że kot przemieści się w kierunku strzałki**

chu tworzy się, klikając i przesuwając klocki z listy bloków na pole skryptowe.

Przejdź do listy bloków, żeby rozpocząć:

- **1** Naciśnij słowo *Zdarzenia*, żeby się przełączyć do zdarzeń na liście bloków.
- **2** Kliknij klocek *kiedy kliknięto flagę*.
- **3** Przytrzymaj przycisk myszy i przeciągnij klocek gdziekolwiek na pole skryptowe.
- **4** Zwolnij przycisk myszy.

Na rysunku 1.3 przedstawiono drogę, którą pokonuje klocek z listy na pole skryptowe.

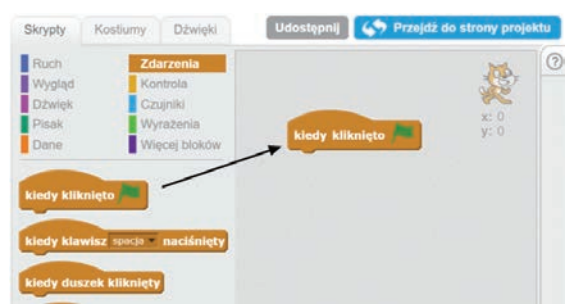

**Rysunek 1.3. W celu rozpoczęcia programowania przeciągnij i upuść klocki z listy klocków na pole skryptowe**

W ten sposób kazałeś swojemu programowi uruchomić się po naciśnięciu flagi nad sceną. Teraz musisz mu powiedzieć, co powinien dalej zrobić.

# **Przesuwanie kota**

Kot stoi nieruchomo na scenie, co jest dosyć nudne. Sprawmy, żeby się poruszył. Wróć do listy klocków, żeby utworzyć kolejny krok w programie:

- **1** Naciśnij słowo *Ruch* na liście bloków, żeby się przełączyć do sekcji poruszania się.
- **2** Kliknij bloczek *przesuń o 10 kroków*.
- **3** Przytrzymaj przycisk myszy i przeciągnij bloczek na pole skryptowe, tuż pod klocek *kiedy kliknięto flagę*.
- **4** Przysuń go blisko klocka *kiedy kliknięto flagę*. Pojawi się wtedy biały pasek na dole klocka z flagą. Pokazano go na rysunku 1.4.

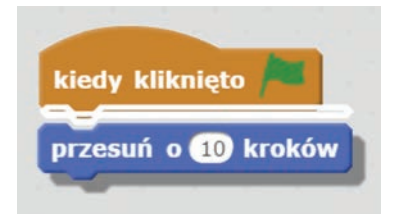

**Rysunek 1.4. Kiedy między dwoma klockami pojawi się biała przestrzeń, będziesz wiedział, że połączą się ze sobą po zwolnieniu przycisku myszy**

**5** Zwolnij przycisk myszy, żeby połączyć oba klocki. Efekt widać na rysun $k_{11}$  1.5.

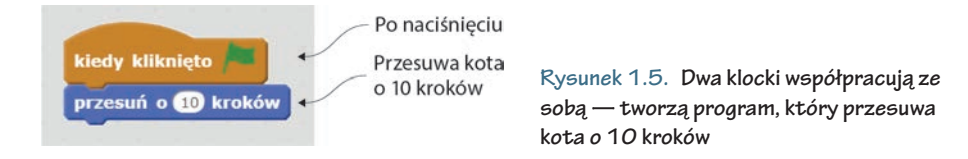

Zeby sprawdzić, czy ukończony program działa, kliknij zieloną flagę nad sceną. Kot powinien się nieco przesunąć w prawo. Zielony klocek z flagą każe uruchomić się programowi. Niebieski klocek ruchu wydaje Scratchowi komendę dla duszka: *przesuń o 10 kroków*.

**MÓJ KOT SIĘ NIE RUSZA Co zrobić, jeśli naciskasz zieloną flagę,** a kot się nie przesuwa? Oznacza to, że dwa klocki nie są ze sobą połączone. Jeżeli klocek *przesuń o 10 kroków* znajduje się w polu skryptowym, ale nie dotyka klocka *kiedy kliknięto fl agę*, naciśnij klocek z liczbą kroków jeszcze raz i przesuń go w kierunku klocka z flagą. Przesuwaj go, aż zobaczysz białą linię. Zwolnij przycisk myszy, aby połączyć klocki ze sobą. **PROBLEM**

Po każdym naciśnięciu zielonej flagi nad sceną kot powinien się przemieścić o 10 kroków.

#### **Modyfi kacja klocka**

Niektóre klocki po prostu przenosi się i upuszcza. Do innych możesz dołączyć kolejne klocki. W jeszcze innych można wybrać element z rozwijanego menu lub będą one miały specjalne miejsce na wpisanie nowej wartości. Możesz zmienić liczbę 10 w klocku *przesuń o 10 kroków*, wpisując tam inną wartość.

**PoMoCY! NIE MoGĘ ZNaLEŹĆ KLoCKa!**  To często spotykany problem w Scratchu: szukasz na liście konkretnego klocka i widzisz klocek, który jest bardzo podobny do tego opisywanego przeze mnie, ale ma inną liczbę w dymku albo inną nazwę w rozwijanym menu. Przykładowo: klocek na liście może się nazywać *przesuń o 10 kroków*, kiedy ja mówię o klocku *przesuń o 100 kroków*. Nie ma powodu do obaw. Jest to ten sam klocek. Jeśli nie możesz znaleźć dokładnie takiego klocka, o jakim mówię, sprawdź, czy jego nazwa nie brzmi podobnie. Stałe słowa na klocku będą miały zawsze takie samo brzmienie (np. *przesuń* i *kroków*), ale zmienne mogą się różnić (np. 10). **PROBLEM**

Zmień wartość z liczby 10 na 100:

- **1** Kliknij wewnątrz białego dymku klocka *przesuń o 10 kroków*.
- **2** Skasuj w nim liczbę 10.
- **3** Wpisz liczbę 100.

Na rysunku 1.6 widać nową wartość na środku klocka przesunięcia.

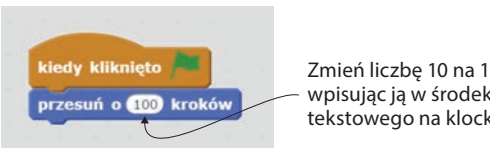

Zmień liczbę 10 na 100, wpisując ją w środek pola tekstowego na klocku

**Rysunek 1.6. W Scratchu istnieje wiele klocków, które można zmieniać, wpisując im nowe informacje lub wybierając elementy z rozwijanego menu**

Po naciśnięciu zielonej flagi nad sceną kot na ekranie wykona znacznie dłuższy spacer, ponieważ zamiast o 10, teraz przesuwa się o 100 kroków na raz.

UCIEKAJĄCE DUSZKI Kliknij zieloną flagę kilka razy, a na ekranie zostaną po kocie jedynie noga i ogon. Nie martw się: można przywrócić postać kota na miejscu startowym, żeby mógł pokonać trasę po raz kolejny. Możesz umieścić duszka na scenie w każdym miejscu, z którego chcesz zacząć. Kliknij kota na scenie. Trzymając przycisk myszy, przesuń go w lewo. Zwolnij klawisz myszy po przesunięciu kota na wybrane miejsce. **PROBLEM**

Teraz ilekroć zechcesz, żeby kot się poruszył, musisz nacisnąć zieloną flagę. Możesz również ustawić program w ten sposób, aby powtarzał ten sam krok, dopóki program się nie zatrzyma.

#### **Kontynuacja ruchu**

Będziesz potrzebował sporo miejsca, żeby zaprogramować kota tak, aby kontynuował ruch aż do zakończenia programu. Przesuń więc kota na scenie jak najbardziej w lewo — kliknij go w tym celu, przeciągnij i upuść w nowe miejsce (więcej informacji znajdziesz w sekcji "Problem. Uciekające duszki"). Żeby kot kontynuował poruszanie się po pojedynczym naciśnięciu zielonej flagi:

- **1** Zmień wartość w bloczku *przesuń o 100 kroków* z powrotem na 10.
- **2** Powróć do listy bloków i wybierz słowo *Kontrola*, żeby przejść do klocków w tej sekcji.
- **3** Wybierz klocek *zawsze* wygląda jak głowa aligatora. Jest to trafne porównanie, gdyż za chwilę "połknie" klocek *przesuń o 10 kroków*.
- **4** Przytrzymaj przycisk myszy i przesuń klocek *zawsze* tuż pod bloczek *kiedy kliknięto flagę* w polu skryptowym.
- **5** Zbliż klocek *zawsze* do klocka *kiedy kliknięto flagę*, a zobaczysz biały pasek u dołu klocka z flagą. Klocek *przesuń o 10 kroków* znajduje się teraz pod klockiem *zawsze*, więc przez moment może nie być widoczny.
- **6** Zwolnij przycisk myszy, żeby klocki zespoliły się ze sobą. Klocek *przesuń o 10 kroków* powinien się znaleźć wewnątrz klocka *zawsze*.

Spójrz na swój skrypt. Czy trzy klocki są umieszczone w takiej samej kolejności jak na rysunku 1.7?

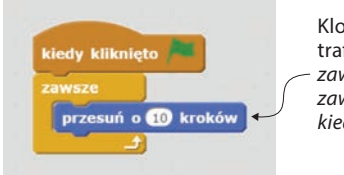

Klocek *przesuń o 10 kroków* trafi do wewnątrz klocka *zawsze*, gdy tylko klocek *zawsze* zetknie się z klockiem *kiedy kliknięto agę*

**Rysunek 1.7. Czasami w Scratchu jedne klocki umieszcza się w środku innych**

Kliknij zieloną flagę nad sceną, żeby przetestować program i obejrzeć płynnie poruszającego się kota.

**o, NIE! KLoCKI SIĘ PoMIESZałY!** Jeśli masz problem z ułożeniem klocków w odpowiedniej kolejności, pozbądź się na moment klocka *przesuń o 10 kroków*. Odłóż go na listę bloków, a umieść na miejscu tylko klocek *zawsze*. Następnie znowu otwórz sekcję *Ruch* na liście, chwyć klocek *przesuń o 10 kroków* i wsuń go w środek klocka *zawsze*. **PROBLEM**

Klocek *zawsze* sprawia, że program wewnątrz tego klocka będzie działał w nieskończoność. W tym konkretnym przypadku kot będzie się stale przesuwać o 10 kroków. Będzie się tak działo do momentu zatrzymania programu, co nastąpi, jeśli klikniesz czerwony znak stopu obok zielonej flagi.

#### **ODPOWIEDZ**

#### **JaK dZIała ZNaK SToPU?**

**Pytanie:** Co się stanie, gdy klikniesz znak stopu nad sceną w czasie, gdy kot będzie jeszcze w ruchu?

**odpowiedź:** Kot się zatrzyma! Zresetuj go, przesuwając z powrotem na lewą stronę sceny. Naciśnij zieloną flagę, żeby ponownie ruszył. Zanim dotrze do prawej strony, naciśnij stop. Zatrzymał się? Spróbuj ponownie i zacznij obserwować program w polu skryptowym. Widzisz żółtą poświatę dookoła programu? To znaczy, że skrypt jest właśnie wykonywany. Co się stanie z tą poświatą, kiedy naciśniesz stop?

Na scenie możesz mieć więcej niż jednego duszka. Dodajmy drugiego, żeby zobaczyć, co się stanie.

#### **dodawanie nowego duszka**

Zerknij w lewy dolny róg swojego ekranu: na strefę duszków. To tutaj będą się znajdowały wszystkie duszki i tła do Twoich gier, kiedy je już utworzysz. Tutaj też będziesz się przełączać pomiędzy duszkami, żeby zaprogramować każdego z nich. W tej chwili strefa zawiera jedynie domyślnego kociego duszka pokazanego na rysunku 1.8, który uruchamia się we wszystkich projektach Scratcha.

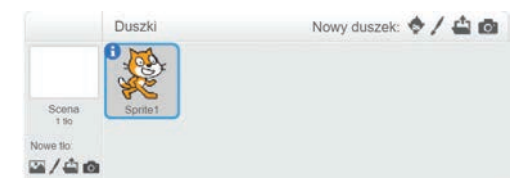

**Rysunek 1.8. Wszystkie Twoje duszki będą**  się znajdować w strefie duszków

Zapełnisz to miejsce własnymi postaciami, które stworzysz w edytorze grafiki. W tej chwili jednak "pożyczymy" sobie duszka z wbudowanego menu Scratcha.

Żeby dodać nowego duszka:

- **1** Kliknij ikonę przedstawiającą głowę, która znajduje się u góry strefy duszków, po prawej stronie wyrażenia *Nowy duszek* — tak jak na rysunku 1.9.
- **2** Wybierz rysunek kiści bananów poprzez dwukrotne kliknięcie na obrazku.
- **3** Spójrz na nowego, bananowego duszka.

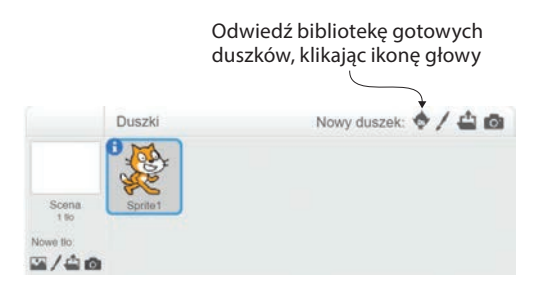

**Rysunek 1.9. Ikona przedstawiająca głowę uruchomi bibliotekę gotowych duszków**

W strefie duszków powinny być już widoczne dwa duszki — tak jak na rysunku 1.10. Oba pojawią się również na scenie.

Dookoła nowego duszka widoczne jest teraz niebieskie obramowanie. Kiedy piszesz skrypt w Scratchu, programujesz duszka. Jeśli w tej chwili napisałbyś skrypt, zaprogramowałbyś bananowego duszka, ponieważ właśnie wokół tego obrazka znajduje się niebieska ramka. Kliknij kota, żeby mieć pewność, że będziesz programować właśnie jego, a nie banany. Niebieska ramka powinna otoczyć kota, tak jak na rysunku 1.11.

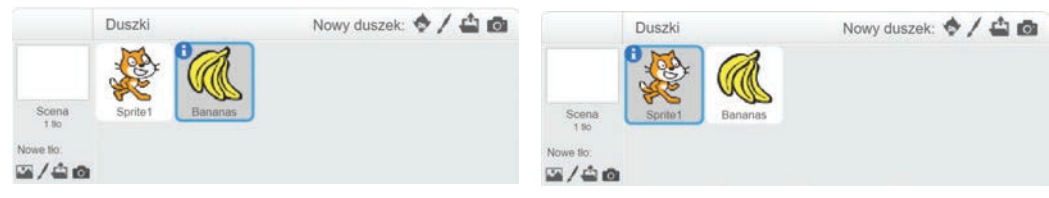

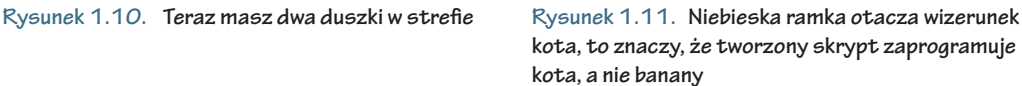

**ZaMIaST KoTa PoRUSZYłY SIĘ BaNaNY!** Zaprogramowanie niewłaściwego duszka to problem numer jeden wśród scratcherów. To niezmiernie frustrujące, kiedy złożysz program, a po naciśnięciu flagi okaże się, że kazałeś bananom, żeby szły do kota, zamiast kotu, żeby szedł w kierunku bananów. **PROBLEM**

Jesteś gotów, aby napisać jeszcze jeden skrypt. Wyczyść obszar skryptowy, wrzucając utworzony wcześniej skrypt z powrotem na listę bloków i zwalniając przycisk myszy. Chwyć klocek *kiedy kliknięto fl agę*, a przesuniesz jednocześnie wszystkie inne klocki, które są do niego doczepione.

#### **Sprawdzanie nieznanych klocków**

Najlepsze w Scratchu jest to, że nie da się go zepsuć. Najgorsze, co może Ci się zdarzyć, to popsucie programu, nad którym pracujesz (nie martw się: jak tylko Twoje programy staną się bardziej skomplikowane, utworzysz duplikat i będziesz mógł eksperymentować bez ryzyka zniszczenia projektu). Powinieneś przetestować każdy z klocków, żeby sprawdzić, co się stanie, gdy go użyjesz. Warto także pobawić się rozwijanym menu i wartościami.

Zacznij od sprawdzenia różnych klocków z menu *Zdarzenia* — one rozpoczynają działanie programu:

- **1** Naciśnij słowo *Zdarzenia*, żeby się przełączyć pomiędzy sekcjami menu.
- **2** Wybierz klocek *kiedy klawisz spacja naciśnięty*.
- **3** Przytrzymaj przycisk myszy i przenieś klocek na pole skryptowe.
- **4** Zwolnij przycisk myszy.
- **5** Kliknij na rozwijane menu na klocku i wybierz inną opcję, np. literę *a*.

Mały trójkąt na klocku zawsze sygnalizuje rozwijane menu, możesz to zobaczyć na rysunku 1.12.

Teraz wybierz nowy klocek. Chcesz, żeby Twój kot się obracał? Przejdź do menu *Ruch* i wybierz *obróć o 15 stopni*. Chcesz, żeby miauczał? Wejdź do menu *Dźwięk* i wybierz klocek *zagraj dźwięk meow*. **Rysunek 1.12. Rozwijane menu daje** 

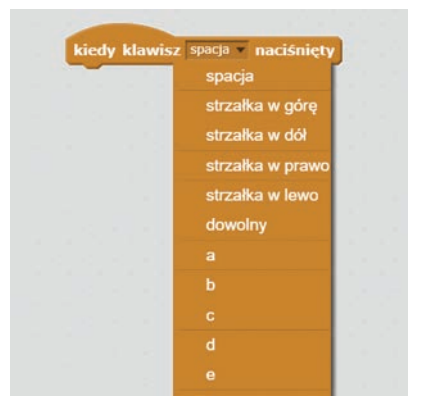

**programiście wiele możliwości**

Jaki program napiszesz, przenosząc i upuszczając klocki? Spróbuj utworzyć swój własny skrypt — zmień opcję w rozwijanym menu klocka *kiedy klawisz spacja naciśnięty,* a następnie dołącz do klocka jeden lub dwa inne bloczki. Żeby uruchomić program, naciśnij klawisz, który w rozwijanym menu wybrałeś jako startowy. Przykładowo: jeśli wybrałeś spację, naciśnij spację na klawiaturze, żeby uruchomić program.

Gratulacje, właśnie utworzyłeś swoje pierwsze skrypty. Oto jak proste jest korzystanie ze Scratcha. Wraz z budowaniem coraz bardziej skomplikowanych gier Twoje programy będą się stawały dłuższe, ale zawsze będziesz je tworzyć przez przenoszenie i upuszczanie bloczków na pole skryptowe.

Pokażę Ci teraz kilka innych rzeczy, które powinieneś wiedzieć o każdym z obszarów przestrzeni roboczej.

# **Poruszanie się po ekranie**

Wiesz już wszystko, co trzeba, o polu skryptowym i scenie, teraz zajmiemy się szarym przybornikiem, listą klocków i strefą duszków. Tam nadal pozostaje kilka opcji do sprawdzenia.

# **Poznajemy szary przybornik**

Znajduje się na nim kilka rozwijanych menu i ikonek z narzędziami, które posłużą Ci do tworzenia duplikatów, usuwania, powiększania i zmniejszania duszków w grze. Szary przybornik znajduje się na górze ekranu i pokazany jest także na rysunku 1.13. Sprawdźmy wszystkie pozycje menu i ikony. Zaczniemy od lewej strony.

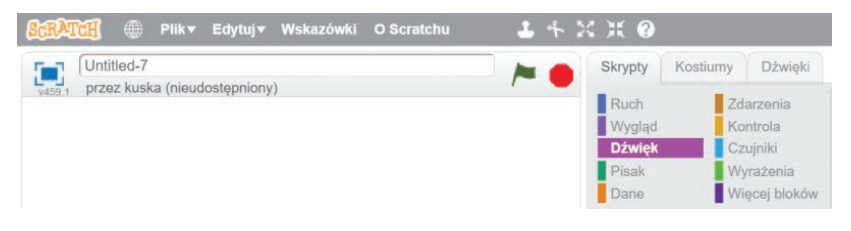

**Rysunek 1.13. Szary przybornik biegnie przez górną część obszaru roboczego i zawiera kilka przydatnych narzędzi, które wykorzystasz przy tworzeniu gier**

- *Logo Scratcha* po naciśnięciu zostanie wyświetlona strona główna Scratcha. Kiedy już znudzi Ci się jej oglądanie, naciśnij na tej stronie przycisk *Stwórz* (albo strzałkę wstecz w swojej przeglądarce), a powrócisz do przestrzeni roboczej.
- *Globus* po naciśnięciu zobaczysz listę języków. Wybierz go, jeśli chcesz zmienić język edytora.
- *Plik* możesz utworzyć nowy projekt, zachować obecny lub zapisać go jako kopię — jeśli chciałbyś poeksperymentować z duplikatem. Możesz także: przejrzeć wszystkie swoje projekty (wybierz w tym celu *Przejdź do moich rzeczy*), ściągnąć wszystko na swój komputer (plik zostanie zapisany jako *.sb2*), nagrać 60 sekund swojej gry na wideo lub przywrócić stan projektu z ostatniego otwarcia — zanim jeszcze dokonałeś w nim obecnych zmian.
- Możesz pominąć menu *Edytuj*, *Wskazówki* i *O Scratchu*, chyba że poszukujesz więcej informacji o Scratchu. Teraz spójrz na ikony na środku belki.
- *Duplikator* to narzędzie pozwala na powielenie duszka. Kliknij ikonę stempla, a następnie kota na scenie. Masz teraz dwa koty. Pierwszy jest schowany bezpośrednio pod drugim, dlatego go nie widać. Chwyć za pomocą myszy kota z wierzchu i przenieś go gdzieś, żeby je rozłączyć. Teraz już widoczne są oba.
- *Usuń* a co, jeśli chcesz się pozbyć jakiegoś duszka? Naciskasz ikonę nożyczek, a potem klikasz kota. Kot znika, co oznacza, że znów masz tylko jednego.
- *Powiększ* to narzędzia do powiększania duszka. Kliknij ikonę z czterema strzałkami skierowanymi na zewnątrz, a następnie kilkakrotnie naciśnij kota. Duszek powiększa się z każdym kliknięciem.
- *Zmniejsz* to narzędzie działa odwrotnie do powiększania. Zmniejsza Twojego duszka. Kliknij ikonę z czterema strzałkami skierowanymi do wewnątrz, a następnie kilkakrotnie kliknij kota, żeby go zmniejszyć.
- *Pomoc* jeśli zapomnisz, co oznacza dany bloczek, ten znak zapytania Ci to przypomni. Naciśnij go, a następnie naciśnij jakikolwiek niebieski klocek na liście bloków. Przykładowo: po kliknięciu w znak zapytania naciśnij klocek *przesuń o 10 kroków*. Po prawej stronie ekranu pojawi się ramka z informacjami na temat tego klocka.

Wypróbuj różne przyciski przybornika.

#### **PRZESTRZEŃ RoBoCZa ZaBałaGaNIoNa NIEUdaNYM PRo-JEKTEM** Pamiętasz, co zrobić, gdy trzeba zrestartować przestrzeń roboczą? Naciśnij logo Scratcha, a potem *Stwórz* na stronie głównej lub wybierz z menu *Plik/Nowy*. Rozpoczniesz na świeżej przestrzeni. **PROBLEM**

#### **Poznajemy listę bloczków**

Już poznałeś kilka klocków z listy. Wiesz zatem, że ta sekcja zawiera wszystkie klocki potrzebne duszkom do biegania, skakania, wydawania dźwięków czy znikania.

Na górze listy znajdują się trzy karty: *Skrypty*, *Kostium* i *Dźwięki*. Sprawdź, czy masz aktywną kartę *Skrypty*. Zorientowałeś się już zapewne, że każdy zestaw klocków jest innego koloru. Przykładowo: klocki ruchu są niebieskie, a klocki wyglądu fioletowe.

Żeby sprawdzić ich możliwości, wybierzmy po bloczku z każdej z sekcji. Nie musisz ich przesuwać na pole skryptowe. Kliknięcie na liście również spowoduje, że kot na scenie przesunie się albo zamiauczy.

#### **KoRZYSTaNIE Z BLoCZKÓW RUCHU**

Lista klocków domyślnie ustawiona jest na sekcję *Ruch*. Rysunek 1.14 pokazuje pierwsze trzy klocki, ale wszystkie z nich skutkują przemieszczeniem się duszków z jednego miejsca w drugie. Kiedy tylko będziesz chciał, żeby duszek się przesunął, skorzystaj z tych bloczków.

Spróbuj kliknąć klocek *przesuń o 10 kroków.* Kot na scenie przesunie się o 10 jednostek w prawo. Naciśnij ponownie klocek, a kot przesunie się o kolejne 10 kroków w prawo.

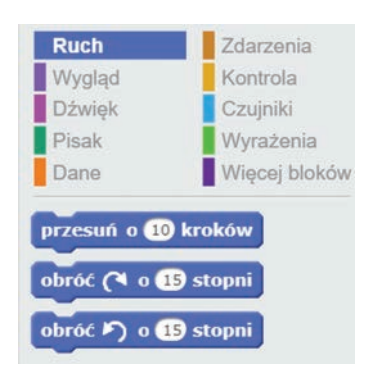

**Rysunek 1.14. Lista bloczków**

#### **ODPOWIEDZ**

#### **CZY MoŻNa PRZESUNĄĆ KoTa W LEWo?**

**Pytanie:** Jak zmusić kota do ruchu w lewo?

**odpowiedź:** Zmień wartość 10 wewnątrz klocka na –10 i naciśnij bloczek jeszcze raz. Teraz kot porusza się do tyłu, w kierunku lewej strony ekranu.

## **KoRZYSTaNIE Z BLoCZKÓW WYGLĄdU**

Teraz wybierz menu *Wygląd*. Spostrzeżesz, że klocki są fioletowe (rysunek 1.15). Tak jak poprzedni ten obrazek prezentuje jedynie pierwszych kilka klocków.

Klocki wyglądu wpływają na wygląd Twoich duszków na ekranie. Jeśli przy tworzeniu gry korzystasz z predefiniowanych duszków Scratcha, będziesz mógł je uatrakcyjnić. Jeśli jednak robisz własne duszki, będziesz używać tych klocków właściwie tylko do przełączania

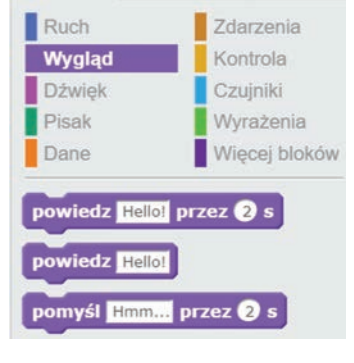

**Rysunek 1.15. Menu wygląd**

się między tłami gry platformowej lub do naprzemiennego ukrywania i wyświetlania duszków.

Naciśnij klocek *powiedz Hello! przez 2 s*. Przy kocie pojawił się dymek z tekstem *Hello*! Dymek ten znika po dwóch sekundach.

#### **ODPOWIEDZ**

#### **CZY MoŻNa ZMIENIĆ TEKST W dYMKU?**

**Pytanie:** Co zrobić, żeby kot powiedział coś innego niż *Hello*? **odpowiedź:** Usuń słowo *Hello* wewnątrz klocka i wpisz w jego miejsce inne słowo. Naciśnij klocek ponownie. Kot wypowie nowe słowo.

#### **UŻYWaNIE BLoCZKÓW dŹWIĘKU**

Przejdź do sekcji *Dźwięk*. Klocki przybrały kolor fuksji — jak na rysunku 1.16.

Poprzez klocki dźwięku możesz zaimportować muzykę do gry. Dodatkowo możesz skorzystać z biblioteki Scratcha, żeby dodać efekty dźwiękowe — takie jak odgłos sprężyny z gry *Wojny śniadaniowe* przypisany do uderzenia jajka o patelnię. W rozdziale 5. napisałem, jak zrobić tę grę.

Wypróbuj bloczek. Kliknij pierwszy klocek *zagraj dźwięk meow*. Powinieneś usłyszeć ciche Ruch Zdarzenia Kontrola Wygląd **Dźwięk** Czujniki Pisak Wyrażenia Dane Wiecej bloków zagraj dźwięk meow zagraj dźwięk meow i czekaj zatrzymaj wszystkie dźwięki

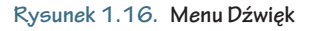

*miau*. Jeżeli nie słyszysz dźwięku, sprawdź ustawienia głośności na swoim komputerze i spróbuj ponownie.

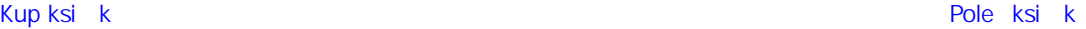

# **UŻYWaNIE BLoCZKÓW PISaKa**

Przełącz się do menu *Pisak*. Klocki zmienią się na ciemnozielone, jak na rysunku 1.17.

Te klocki sprawią, że Twój duszek będzie rysował podczas przesuwania się po ekranie. Pozwolą Ci też narysować duszka, którego jednak nie da się zaprogramować. Naciśnij klocek *stempluj*. Może Ci się wydawać, że nic się nie stało, ale na scenie znajdują się w tej chwili dwa koty — jeden na drugim. Chwyć tego z góry i gdzieś go przenieś, żeby zobaczyć drugiego.

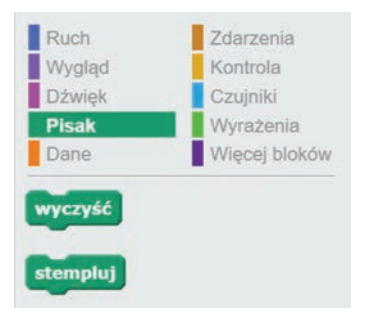

**Rysunek 1.17. Menu Pisak**

#### **CZY JEST WIĘCEJ SPoSoBÓW Na KoPIoWaNIE dUSZKa? ODPOWIEDZ**

**Pytanie:** Czym różni się klocek *stempluj* od duplikatora w szarym przyborniku?

**odpowiedź:** Stempel tworzy nietrwałego, nieprogramowalnego klona. Nie możesz nawet przesunąć kopii kota, którą wykonałeś. To tak, jakby prawdziwy kot zostawił swój ślad na ekranie. Sprawdź, co się stanie, gdy klikniesz kota, który był pod spodem (nadal powinien znajdować się na środku sceny). Widzisz? Nie możesz go ruszyć. Duplikator pozwala natomiast na utworzenie drugiej, programowalnej wersji duszka. Jak myślisz, którego narzędzia będziesz częściej używać? Jeśli pomyślałeś o duplikatorze, to miałeś rację.

Usuńmy ten ślad kota ze sceny. Wybierz z listy klocek *wyczyść*. Dodatkowy kot zniknął.

#### **UŻYWaNIE BLoCZKÓW daNYCH**

Ostatnia sekcja po lewej stronie jest pomarańczowa. To klocki danych pokazane na rysunku 1.18.

Tutaj znajdziesz zmienne i listy — dwa elementy, które spotkasz w każdym języku programowania. Więcej o zmiennych i listach dowiesz się z rozdziału 3.

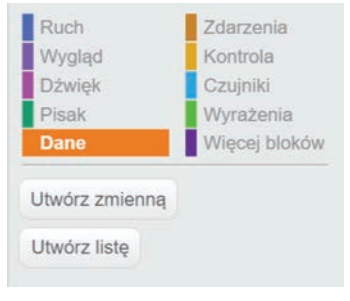

**Rysunek 1.18. Menu Dane** 

# **UŻYWANIE BLOCZKÓW ZDARZEŃ**

Przejdź na prawą stronę menu klocków i wybierz *Zdarzenia*. Tak jak pokazano na rysunku 1.19, są one brązowe.

*Zdarzenia* to najważniejsza grupa klocków w Scratchu. Jeśli nie wstawisz klocka z tego menu, Twój skrypt nie ruszy. Tym bloczkom przypisujesz moment wywołania programu (np. kliknięcie zielonej flagi). W ten sposób przekazujesz Scratchowi, że w tym konkret-

nym momencie ma rozpocząć działanie programu. Ludzie ze Scratcha nazywają te klocki startowymi<sup>4</sup>, ponieważ zawsze mają wpływ na uruchomienie programu.

Wypróbuj bloczki z tej grupy. Po raz pierwszy odkryjesz, że nic się nie dzieje. Te klocki działają bowiem tylko w połączeniu z innymi. Nie potrafią samodzielnie niczego zrobić, bo ich celem jest rozpoczęcie skryptu.

# **UŻYWANIE BLOCZKÓW KONTROLI**

Teraz przejdź do złotożółtych klocków w menu *Kontrola*, tak jak pokazano na rysunku 1.20.

Te klocki dają programowi instrukcję, co powinien robić duszek w czasie, gdy dany warunek zostaje spełniony. Podobnie jak klocki zdarzeń, klocki kontroli nie zadziałają, dopóki nie użyjesz ich jako części skryptu. Kliknij jednak klocek *sklonuj siebie*. Tak jak wtedy gdy wybrałeś *stempluj* z menu Pisaka, obie kopie kota znajdują się jedna na drugiej. Chwyć górną kopię i przenieś gdzieś, żeby zobaczyć oba koty.

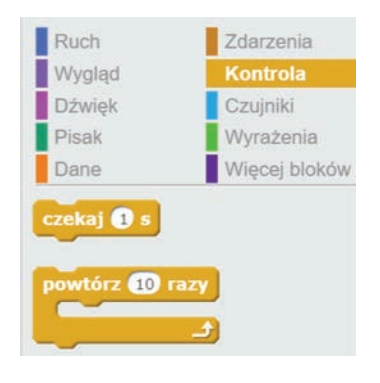

**Rysunek 1.20. Menu Kontrola**

4 Dosłownie: *hat blocks* — klocki-kapelusze — *przyp. tłum.*

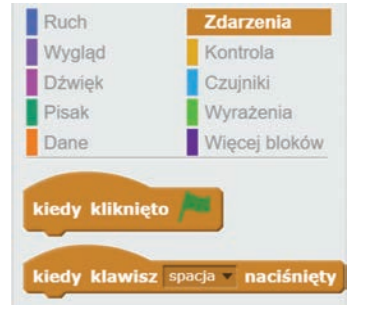

**Rysunek 1.19. Menu Zdarzenia**

#### **NaPRaWdĘ ISTNIEJE TRZECI SPoSÓB KLoNoWaNIa? ODPOWIEDZ**

**Pytanie:** Który ze sposobów kopiowania jest najlepszy? **odpowiedź:** Właśnie poznałeś trzeci sposób. Tego sposobu używa się częściej do tworzenia kopii duszka *w czasie* samej gry niż do wykonania jego kopii jeszcze przed rozpoczęciem. Powiedzmy, że chcesz grę z dwoma krabami. Rysujesz jednego kraba i używasz duplikatora do zrobienia programowalnej kopii kraba, zanim rozpocznie się gra. Masz zatem dwa kraby. Duplikator może zaoszczędzić Ci ogromu czasu i pracy. Ale klocek *sklonuj siebie* generuje kopię *w czasie* działania gry. Później zrobimy strzelankę o nazwie *Czarodzieje kontra duchy*. Czarodziej będzie zabijał duchy, strzelając z różdżki, więc będziesz potrzebować klocka *sklonuj siebie* do stworzenia kopii ducha — tak żeby na ekranie był zawsze jakiś duch do zastrzelenia.

Jak możesz się pozbyć niepotrzebnej kopii kota? Przypominasz sobie odpowiednie narzędzie z szarego przybornika? Kliknij ikonę nożyczek i jednego z kotów, żeby zniknął. Możesz też nacisnąć czerwony znak stopu nad sceną. To powstrzyma wszystkie klocki od działania.

#### **KoRZYSTaNIE Z BLoCZKÓW CZUJNIKÓW**

Przejdź do menu *Czujniki*. Bloczki w tej sekcji są jasnoniebieskie, jak pokazano na rysunku 1.21.

Czujniki wykrywają, co się dzieje podczas gry. Przykładowo: wykryją, kie-

dy dwa obiekty w grze zetkną się ze sobą albo kiedy zostanie naciśnięty guzik.

Wybierz klocek *dotyka koloru*. Słowo *kolor* będzie napisane na klocku, ale powinieneś zobaczyć również kwadrat wypełniony kolorem. Na rysunku 1.21 kwadrat jest czerwony.

Kiedy naciśniesz ten klocek, wyskoczy dymek z napisem *false*<sup>5</sup> . Dzieje się tak dlatego, że duszek nie dotyka niczego czerwonego (ani innego koloru, który mógłbyś mieć w kwadracie), ponieważ tło jest białe.

Możesz też przycisnąć klocek *stoper* i wtedy w dymku pojawi się liczba.

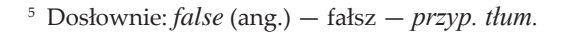

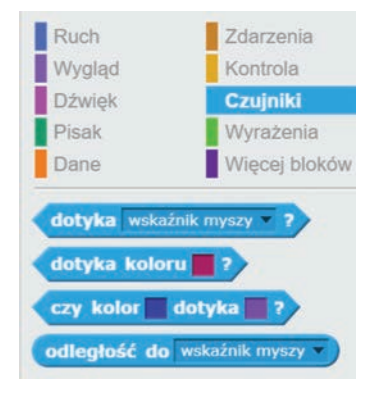

**Rysunek 1.21. Menu Czujniki**

#### **ODPOWIEDZ**

#### **Co odLICZa SToPER?**

**Pytanie:** Co oznacza liczba na stoperze?

**odpowiedź:** Jest to liczba sekund, które upłynęły od czasu otworzenia przestrzeni roboczej w Scratchu. Za każdym razem, kiedy w niego klikasz, ta liczba idzie w górę. Możesz wstawić stoper do gry, żeby ograniczyć graczowi czas na ukończenie poziomu lub żeby po prostu wiedział, jak długo zajęło mu ukończenie planszy.

#### **KoRZYSTaNIE Z WYRaŻEŃ**

Przejdź do menu *Wyrażenia* z jasnozielonymi klockami, jak pokazano na rysunku 1.22.

Wyrażenia służą do rozwiązywania zadań matematycznych — wykonują szybkie operacje w czasie trwania gry. Matematyka jest siłą napędową gier, ponieważ liczby są stale obecne w komputerowym świecie.

Wybierz klocek *losuj od 1 do 10*. Gdy go kliknąłem, otrzymałem liczbę 3. Kiedy Ty go klikniesz, otrzymasz liczbę od 1 do 10. Naciśnij go ponownie, żeby zobaczyć inną liczbę.

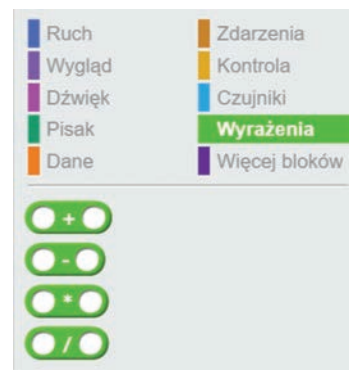

**Rysunek 1.22. Menu Wyrażenia**

#### **ODPOWIEDZ**

#### **CZY ZMIaNa LICZB ZMIENI dZIałaNIE?**

**Pytanie:** Co się stanie, jeśli zmienisz liczby w obu polach klocka

#### *losuj od 1 do 10?*

**odpowiedź:** Zmień liczby i sprawdź, czy Scratch wyświetli wartość z podanego przez Ciebie przedziału. Spróbuj także podać większą liczbę po lewej, a mniejszą po prawej. Nawet jeśli porządek został pomieszany, Scratch pokaże liczbę z podanego przedziału.

#### **KoRZYSTaNIE Z MENU WIĘCEJ BLoKÓW**

Ostatnia sekcja po prawej stronie menu to fioletowe klocki w menu *Więcej bloków*. Pokazano je na rysunku 1.23.

To menu pozwala na tworzenie własnych klocków. Możesz mieć długi skrypt, który musisz kilkakrotnie powielić. Zamiast układać go ciągle od nowa, możesz zamienić ten skrypt w jeden klocek, który uruchomi skrypt tak, jakby był napisany od początku do końca.

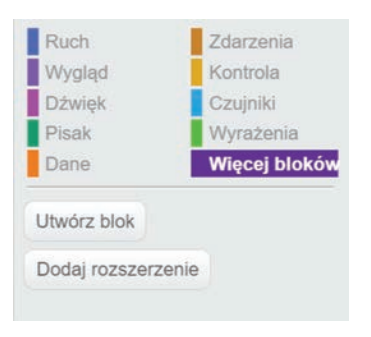

**Rysunek 1.23. Menu Więcej bloków**

# **Poznajemy strefę duszków**

Dowiedziałeś się już, jak dodać nowego duszka, ale na górnej belce strefy duszków znajduje się jeszcze kilka innych opcji. Spójrz na belkę obok słów *Nowy duszek*:

- yy Ikona pędzla pozwala na namalowanie nowego duszka w edytorze grafiki (w kolejnym rozdziale Sadie nauczy Cię, jak to zrobić).
- Ikona otwartego folderu pozwala na wykorzystanie obrazka, który utworzyłeś w innym programie graficznym. Kliknij tę ikonę. Otworzy się okno, w którym zobaczysz pliki i foldery zapisane na twardym dysku Twojego komputera. Teraz możesz poszukać potrzebnego pliku i dodać go do przestrzeni roboczej Scratcha.
- yy Ikona aparatu otwiera kamerkę internetową. Możesz zrobić sobie zdjęcie i użyć go w projekcie. Uśmiech, proszę!

W miarę jak będziesz tworzyć nowe duszki, będą one otrzymywały nazwy: *Sprite1*, *Sprite2*, *Sprite3*. Naciśnij małe niebieskie *i* w rogu niebieskiej ramki otaczającej duszka. Otworzysz w ten sposób okno widoczne na rysunku 1.24.

Możesz tutaj zmienić nazwę duszka oraz inne jego cechy, w tym sposób poruszania się czy kierunek patrzenia. Spróbuj usunąć nazwę *Sprite1* wewnątrz okienka i wpisać nową nazwę dla kota. Żeby zachować zmiany, naciśnij niebieskie kółko po lewej stronie duszka. Wrócisz też do normalnego widoku. Teraz

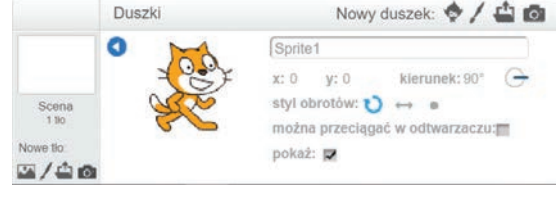

**Rysunek 1.24. Po naciśnięciu litery i w rogu obramowania duszka otworzy się duszkowe menu**

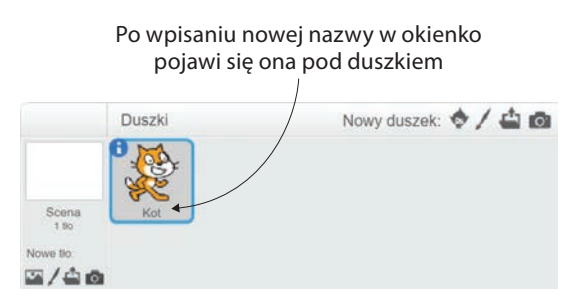

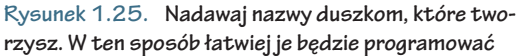

powinieneś widzieć już nową nazwę pod kotem — jak na rysunku 1.25.

# **Podsumowanie wycieczki**

Teraz już wiesz, jak poruszać się po przestrzeni roboczej Scratcha. Jeśli kiedykolwiek zgubisz się przy tworzeniu gry, wróć do tego rozdziału i przypomnij sobie, gdzie znajdują się wszystkie narzędzia.

#### **Baw się przestrzenią**

We wszystkich następnych rozdziałach w tym miejscu znajdziesz trudniejsze zadania: wyzwania, które pozwolą Ci na rozwinięcie gry. Pomyśl o tym jak o dodatkowej szansie — zadaniach, które możesz spróbować wykonać, a które opierają się na nowej wiedzy wyniesionej z lektury danego rozdziału.

Jedynym wyzwaniem w tej chwili jest dalsze eksperymentowanie z blokami na liście. Wiedza o tym, jakie są możliwości Scratcha, pomoże Ci w planowaniu przyszłych gier. Zajmij się zatem przeciąganiem i upuszczaniem klocków na pole skryptowe i sprawdź, jak działają. **WYZWANIE**

#### **Czego się dowiedziałeś?**

W kolejnych rozdziałach ten punkt ułatwi Ci powtórkę informacji zawartych w danym rozdziale. Jeśli nie będziesz czegoś wiedział, wróć i przeczytaj ponownie odpowiedni fragment.

Zrób przerwę i przypomnij sobie wszystko, czego nauczyłeś się z tego rozdziału. Dowiedziałeś się:

- jak poruszać się między pięcioma obszarami przestrzeni roboczej w Scratchu;
- jak złożyć prosty program poprzez łączenie ze sobą bloczków;
- jak wyczyścić obszar skryptowy w celu utworzenia nowego programu;
- jak dodać nowego duszka;
- jak zmienić nazwę duszka, żeby programowanie było prostsze;
- jak sprawdzić, czy programujesz właściwego duszka;
- jak korzystać ze wszystkich narzędzi potrzebnych do stworzenia gry.

Teraz kiedy już umiesz poruszać się po przestrzeni roboczej, możesz zacząć czytać rozdział 2., który poprowadzi Cię poprzez edytor grafiki.

# **Skorowidz**

# **A**

ActionScript, 3 Adobe Flash Player, 3 animacja, 407

#### **B**

bariera, 191, 236, 272, 364, 400 biblioteka duszków, 11 bieganie, 243 biurko, 284, 309, 320, 325 bloczek, *Patrz* klocek Buffy, 227, 229 but, 182, 197, 203

# **C**

chwytanie winorośli, 258 Cieniowanie, 360 pikselowe, 185 Cofnij, 29 Czujniki, 19, 48, 110

# **D**

Dane, 17, 48 dodawanie listy, 311, 320 dopalacz, 326 drzewo remiksów, 346, 347 drzwi, 283, 332, 333 Duplikator, 14, 17 duszek, 5, 10, 21 Buffy, 227

czarodziej, 133, 147 Devin, 131 duch, 152 jajko, 84, 102 kotek, 6, 37, 42 krab, 233 pani Finebean, 288, 303 patelnia, 90, 98 duszki dodawanie, 10 klonowanie, 70, 153, 413 obrót, 73 pierwszoplanowe, 227 pozycjonowanie, 160 przesuwanie, 55 przywracanie, 300 rysowanie, 24, 26, 38, 84, 391 ukrywanie, 408 dzieci, 292, 311 dziura w ziemi, 225 Dźwięk, 12, 16, 117

#### **E**

edytor grafiki, 23 narzędzia, 25 edytor tła, 42 ekran, 13 Elipsa, 31, 186 Elipsa / Okrąg, 426

#### **F**

fałsz, 19, 66, 70 farba, 33 flaga, 8, 49 forum, 348

#### **G**

Globus, 14 głowa, 293 gra, 79 Asteroids, 144 Czarodzieje kontra duchy, 127 Drybling, 175 Geocaching, 249 Letterboxing, 249 Pitfall, 239 Plażowa Buffy, 227 Plażowy ubaw, 221, 238 Syreni plusk, 387, 403 Ucieczka ze szkoły, 278, 318 Wojny śniadaniowe, 81, 84, 94, 104 Złap sałatkę, 353, 367 gradient, 224, 355 grawitacja, 244, 297 gry jednoplanszowe, 278 platformowe, 221, 239, 274, 278, 297 Gumka, 34, 89, 234

#### **I**

ikona aparatu, 21 nożyczek, 24 otwartego folderu, 21 pędzla, 21, 24 imitacja grawitacji, 312 import pliku, 302 instrukcje warunkowe, 56, 95, 144, 158–174 iskra, 160 iskrząca różdżka, 140

# **J**

jajko, 87 jednoplanszowe gry platformowe, 297 języki programowania, 349

#### **K**

karta Dźwięki, 15 Kostium, 15, 216 Opiekunowie, 345 Skrypty, 15 klocek, 5 czekaj 1 s, 118, 251, 375 czekaj Prędkość s, 414 dotyka koloru, 19, 48, 68, 69 dotyka krawędź, 64 dotyka wskaźnik myszy, 108, 165 idź do x: y:, 208, 251 jeżeli na brzegu, odbij się, 203 jeżeli... to, 48, 57, 99, 256 jeżeli... to... w przeciwnym razie, 246, 261 kiedy klawisz spacja naciśnięty, 13, 51 kiedy kliknięto flagę, 9, 12, 48–50, 61, 214 kiedy otrzymam Cześć!, 77 kiedy otrzymam komunikat1, 319 kiedy otrzymam Lewa, 273, 274 kiedy otrzymam wiadomość, 212 kiedy otrzymam Wystartuj, 107 kiedy zaczynam jako klon, 72, 324, 377 klawisz spacja naciśnięty, 324 klawisz w naciśnięty, 102 koło - koło, 260, 273 krawędź, 64 kwadrat = kwadrat, 113, 252 kwadrat > kwadrat, 75 losuj od 1 do 10, 20 mod, 326 modyfikacja, 7 na wierzch, 202 nadaj Cześć!, 76

nadaj komunikat1, 48, 76, 104 nadaj odbicie, 210 nadaj wiadomość, 216 następny kostium, 208 obróć zgodnie z ruchem wskazówek zegara, 119, 204 pokaż, 202 powiedz Hello!, 16 powiedz Hello! przez 2 s, 69 powtarzaj aż, 165 przesuń o 10 kroków, 6, 7, 49 sklonuj siebie, 18, 19, 48, 72 stempluj, 17 stoper, 19 sześciokąt lub sześciokąt, 107, 112 tło #, 273 ukryj, 209, 314 ustaw #zBiurek na 1, 321 ustaw kierunek na 90, 202 ustaw prędkośćY, 248, 250, 260 ustaw x na 0, 374 ustaw życia na 3, 66 usuń tego klona, 167, 210 wyczyść, 17 zagraj dźwięk pop, 119 zatrzymaj wszystko, 109, 252, 335 zawsze, 9, 48, 60, 72, 334 zmienna, 48, 63 zmień Licznik o 10, 331 zmień prędkośćY o 0, 307 zmień tło na backdrop3, 249, 273 zmień x o 10, 48, 54, 173 zmień Życia o -1, 317, 416 klocki usuwanie, 172 klonowanie, 163, 207, 314, 322, 326, 333, 372 duszka, 70, 153, 413 piłki, 200 kodowanie, 93 kolejność skryptów, 106 kolor, 27, 87, 365

gradientu, 224 konturów, 41 koło, 399 barw, 82, 83 komentarze, 343 komunikat, 74 kontrast, 190 Kontrola, 18, 48 kopiowanie, 19 duszka, 17 kodu, 69 skryptu, 101, 114, 262 Kostiumy, 188, 216, 225 koszulka, 293 krab, 233, 234, 263 krzesło, 287

#### **L**

latarka, 356 liana, 257 licznik, 329 Linia, 29, 426 linie bariery, 237 lista, 311, 320 bloczków, 15 logo Scratcha, 14 lupa, 38

#### **Ł**

łańcuch, 63 łączenie klocków, 7 uczniów, 299 zwierząt, 405

#### **M**

malowanie, 28 marchewka, 361, 372 meduza, 397 melodyjka, 118

#### menu

Czujniki, 19, 48, 110 Dane, 17, 48 Dźwięk, 12 Kontrola, 18, 48 Operatory, 108 Pisak, 17 Ruch, 12, 48, 110 Więcej bloków, 20 Wygląd, 16 Wyrażenia, 20 Zdarzenia, 12, 18, 61, 110 metoda siatki, 235 miska, 359, 361, 370 modyfikacja klocka, 7

#### **N**

nadawanie wiadomości, 74, 76 narzędzie Cofnij, 29 Duplikuj, 241 Elipsa, 31, 186 Gumka, 34, 89 Linia, 29 Pędzel, 28 Prostokąt, 30 Szerokość linii, 39, 41 Tekst, 32 Usuń tło, 36, 46 Wybierz, 35, 46 Wypełnij kolorem, 33, 41, 82, 87, 139, 188 Zaznacz i duplikuj, 36, 46, 178 Zmniejsz, 123 Zwiększ, 39, 146, 241 nauczycielka, 288 nazwa duszka, 21 niebieska ramka, 11, 30, 170 nogi stołu, 286 Nowe tło, 43 Nowy duszek, 11, 21 NPMDDO, 238

## **O**

obrót duszka, 73 odbijanie piłki, 175 określanie dystansu, 410 opadanie, 246 opcje gradientu, 355 operator, 108 mniejszy niż, 59 równy, 59 większy niż, 59 operatory logiczne, 63, 66

#### **P**

paletka, 98 pani Finebean, 303 patelnia, 90, 98 perspektywa, 388, 390 Pędzel, 28, 393 pętla, 60, 157, 159, 174 piasek, 224 pierwszy program, 4 piksel, 25, 38 piłka, 185, 198, 200, 210 Pisak, 17 Plażowa Buffy, 228, 242 Plik, 14 płótno, 25 pole skryptowe, 5 położenie duszka, 51 Pomoc, 14 poruszanie klona, 377 patelnią, 100 winoroślą, 270 Powiększ, 14, 426 pozycjonowanie, 160, 249, 269, 382 bariery, 272 duszka, 52 linii, 168 półksiężyc, 358

prawda, 66, 70 prędkość, 244, 245 programowanie biurek, 320 buta, 197 czarodzieja, 147 drzwi, 332 duchów, 152 iskier, 160 jajka, 102 marchewki, 372 patelni, 98 piłki, 198 Plażowej Buffy, 242 salaterki, 369 siatki, 207 syrenki, 406 tła, 272 zamku, 261 projektowanie tła, 43 proporcje, 131, 137 Prostokąt, 30 Prostokąt / Kwadrat, 426 przełączenie tła, 274 przenoszenie skryptu, 272 przerwanie ruchu, 319, 331 przestrzeń robocza, 4 przesuwanie duszka, 55 jajka, 106, 110, 117 kota, 6 światła, 355 przewijanie w nieskończoność, 388 przybornik, 5, 13 przycisk Cofnij, 34 Dodaj projekty, 344 Nowe studio, 344 Nowy temat, 348 Ponów, 399, 404, 409, 418–420 Przestań śledzić, 342

Remiks, 346 Stwórz, 4, 14 Śledź, 342, 343 Udostępnij, 340 przyciski przybornika, 14 przywracanie duszka, 300 punktacja, 380

#### **R**

rakietka, 98 remiksowanie projektów, 345 resetowanie gry, 420 rękawy koszulki, 293 rozpraszanie, 360 różdżka, 140, 160 Ruch, 8, 10, 15, 48, 110, 164, 202 meduzy, 417 rakietki, 98 rysowanie, 29 buta, 182 ducha, 137 duszków, 26, 133, 391 krzywych, 86 piłki, 185 schodów, 85

# **S**

salaterka, 358, 369 scena, 5, 97, 196 schody, 85 Scratch, 3 scratcher, 341 siatka, 53, 188, 205, 207 skakanie, 247 skala, 130 szarości, 88 skoki, 305 skrypt, 50 animacji, 407 chwytanie winorośli, 258 skrypt dla punktacji, 171 dodający listę, 313 klonujący, 154, 163, 201, 207, 209, 315, 322 kończący grę, 115, 150, 215, 421 licznika, 329 odbijający jajko, 118 odejmujący szansę, 215 piłki, 206 życie, 149, 250, 253 opadania, 246, 247 organizacyjny, 199 pokazywania i ukrywania, 262, 263, 268 pozycjonujący, 121, 160, 169, 249, 269, 382 prędkości spadania, 244, 307 punktacji, 380 ruchu, 164, 198 biurka, 323 Buffy, 243 czarodzieja, 147 duchów, 155, 159 kraba, 264 pani Finebean, 303 piłki, 202 salaterki, 370 syrenki, 406 ucznia, 316 winorośli, 270, 271 zegara, 330 zwierząt, 415 skoku, 248, 306 spadającej prędkości, 245 spadania, 308 startowy, 266 ukrywający, 412 wykrywający piłkę, 211 zejścia z liny, 258 zmieniający tło, 254 spadanie, 244 spodnie, 293

sprawdzanie klocków, 12 skryptów, 171, 383 tekstury, 181 STEAM, 23, 51, 93 stemplowanie, 36 stoper, 328 strefa duszków, 21 studio, 344 styl obrotów, 73 suknia, 290 syrenka, 391, 406 system punktacji, 115, 159 dla tła, 169 szary przybornik, 13 Szerokość linii, 39, 41, 426

# **Ś**

ściana, 91 światło, 355

# **T**

tabela punktacji, 190, 211 tablice, 297 Tekst, 32, 426 tekstura, 176, 181 tła przełączenie, 274 przesuwanie, 254 tło, 42, 53, 82 nocne niebo, 128 ocean, 389 ogród, 354 piasek, 222 pusty korytarz, 280 trawa, 176 trapezoid, 89 tworzenie czarodzieja, 133 duszka, 24, 38, 84

gry, 79 klonów, 153, 163, 174 pętli, 60 studia, 344 ściany, 91 tekstury, 176 tła, 82 zmiennej, 64 typy gier platformowych, 274 wartości, 63

#### **U**

uczeń, 294, 311 udostępnienie projektów, 339 ukrywanie duszków, 408 tabeli, 211 uruchamianie programu, 13 ustawianie kontrastu, 190 Usuń, 14 Usuń tło, 36, 46 usuwanie klocków, 172 pozycji z listy, 323 Utwórz zmienną, 64, 113

#### **W**

warstwa, 35 wiadomość, 74 Więcej bloków, 20 winorośl, 235, 257, 266 własne gry, 350 włącznik, 49 woda w dziurze, 226 współrzędne x i y, 51, 239, 275 Wybierz, 35, 426 wybór koloru, 27 Wyczyść, 426

Wygląd, 16 wykrywanie biurka, 309 buta, 203 klona, 166 piłki, 210 prawej krawędzi, 112 siatki, 205 wyodrębnianie figur geometrycznych, 231 Wypełnij kolorem, 33, 41, 82, 87, 139, 188, 426 Wyrażenia, 20 wyświetlanie tabeli, 212

# **Z**

zagnieżdżanie bloczków, 111 zamek, 261 z piasku, 231 zasada trójpodziału, 132 zatrzymanie gry, 334 projektu, 379 Zaznacz i duplikuj, 36, 46, 178, 426 Zdarzenia, 12, 18, 110 zegar, 280, 325, 332 zmiana tła, 253 zmienna, 62, 64, 194 Zmniejsz, 14, 123 zwierzęta, 411 Zwiększ, 39, 146, 241 zygzak, 417

# **Ź**

źródło światła, 356

#### **Ż**

żółw, 395

# PROGRAM PARTNERSKI GRUPY HELION -

1. ZAREJESTRUJ SIĘ<br>2. PREZENTUJ KSIĄŻKI

Zmień swoją stronę WWW w działający bankomat!

Dowiedz się więcej i dołącz już dzisiaj! http://program-partnerski.helion.pl

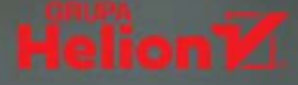

# Dzieci najlepiej wiedzą, jak nauczyć dzieci programowania!

Programowanie i gry komputerowe mają ze sobą wiele wspólnego. Są interesujące, wciągające oraz dają mnóstwo radości i satysfakcji. A przede wszystkim są znakomitą zabawa dla każdego bystrego dzieciaka, nawet jeśli ten dzieciak ma osiem lat i dopiero co opanował sztukę czytania. Naturalnie, dla tak młodych adeptów sztuki kodowania potrzebne jest specjalne środowisko, właśnie takie jak Scratch — język programowania dla dzieci stworzony przez MIT i udostępniony na zasadach open source. To świetny sposób na naukę programistycznego myślenia bez konieczności wnikania w złożoność standardowego programowania.

Ta książka jest doskonałym przewodnikiem po świecie Scratcha. Jej autorami są dwunastoletnie bliźnięta, które w przyjazny sposób pokazały, jak napisać pięć wciągających gier. To świetna metoda, by wykonać pierwsze kroki w świecie programowania! W książce opisano, jak rozpocząć pracę ze Scratchem oraz jak wygląda jego przestrzeń robocza i edytor grafiki. Przystępnie przedstawiono podstawowe idee programowania. Omówiono krok po kroku tworzenie zabawnych gier w stylu retro. Starannie dobrane projekty zachęcają do prowadzenia samodzielnych poszukiwań, eksperymentów i modyfikacji. Przy tym wszystkim książka jest znakomitą pomocą zarówno do samodzielnych ćwiczeń, jak i do wspólnej pracy z rodzicami, dla których może stać się pretekstem do wspomnień o grach sprzed lat.

#### Książka jest przeznaczona dla dzieci w wieku 8 – 14 lat i zawiera:

- Wprowadzenie do Scratcha
- Przedstawienie podstawowych idei programistycznych
- Zasady tworzenia elementów graficznych (pixel art) i skryptów
- Wyczerpująco opisane projekty mniejszych i większych programów
- Instrukcje budowania wciągających gier retro

Gabriel Ford i Sadie Ford - dwunastoletnie bliźnięta, które razem tworzą zgrany zespół programistyczny. Na potrzeby tej książki Gabriel zajął się programowaniem gier, napisał też rozdziały poświecone kodowaniu, a Sadie stworzyła elementy graficzne oraz tła, poza tym napisała rozdziały dotyczące pixel artu.

Melissa Ford - mama Gabriela i Sadie. Zapewnia im wszystko, częgo potrzebuja do rozwijania programistycznych umiejętności. Nadała kształt książce i wykonała potrzebne prace edytorskie.

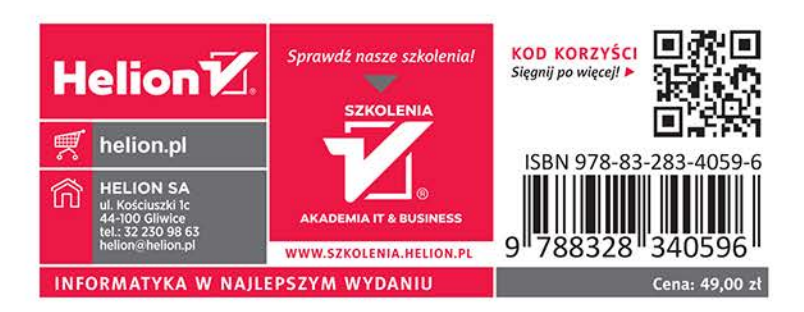